### STAPPENPLAN BTW VOLMACHT

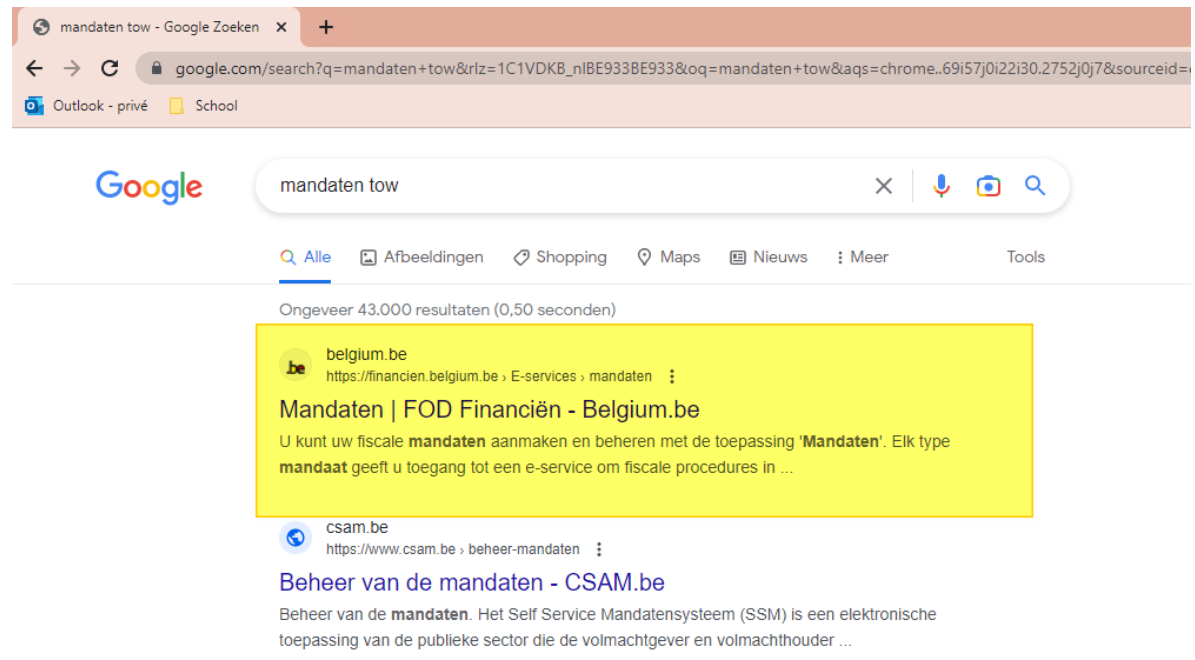

Ga naar de site https://financien.belgium.be en klik bovenaan op E-services, en kies vervolgens "mandaten"

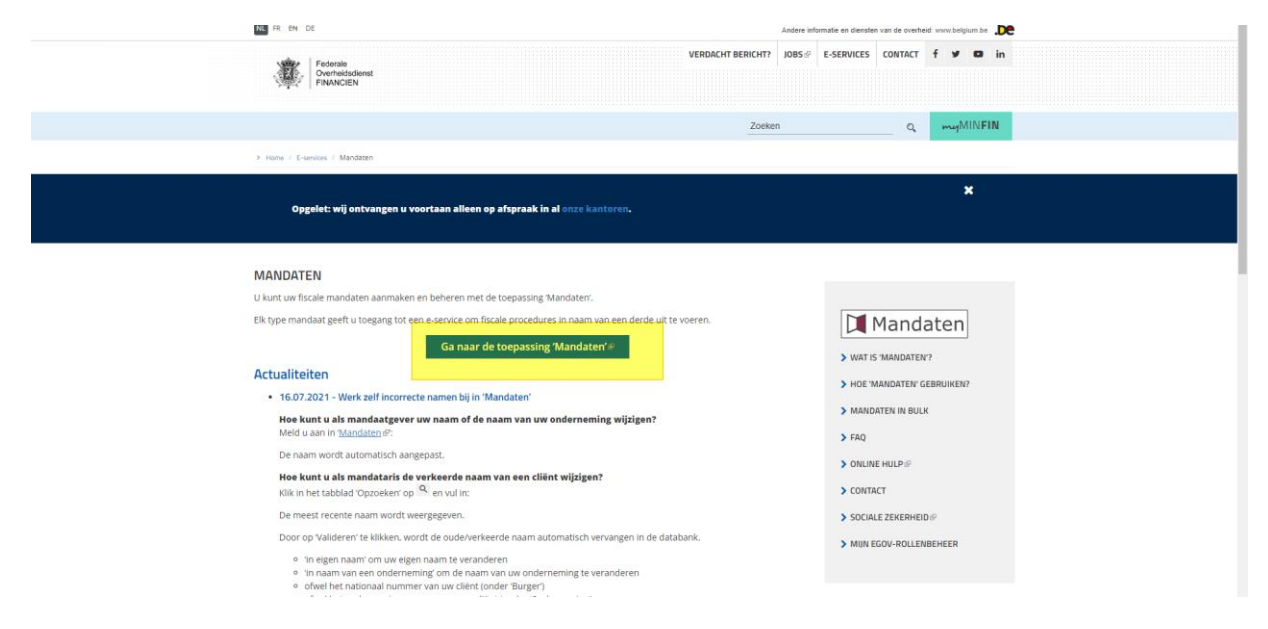

Klik op : ga naar de toepassing 'mandaten'

## Beheer van de mandaten

Het Self Service Mandatensysteem (SSM) is een elektronische toepassing van de publieke sector die de volmachtgever en volmachthouder de mogelijkheid geeft om met behulp van de eID en pincode (of Token) een mandaat aan te maken of stop te zetten.

leder type mandaat geeft toegang tot een welbepaalde elektronische toepassing van de publieke sector. De volmachthouder kan de handeling die in het mandaat gesteld is pas uitvoeren nadat het mandaat door beide partijen "voor akkoord" werd aanvaard.

### **FISCALE MANDATEN**

Aangiften personenbelasting indienen (PB, BNI) (via Tax-on-web), myminfin, Biztax, Intervat

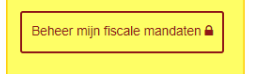

#### MANDATEN "GEZONDHEIDSZORG"

De mandaten 'gezondheidszorg' worden toegekend met het oog op de toegang tot een applicatie die als doel heeft ondersteuning te bieden bij de gezondheidszorg (facturatie derde betaler, globaal medisch dossier, verzekerbaarheid, ...).

Op dit ogenblik kunnen de mandaten worden toegekend aan natuurlijke personen, aan verzorgingsinstellingen met RIZIV-nummer (groepering van verpleegkundigen, rusthuizen, laboratoria, ...) en aan ondernemingen.

## Klik op 'beheer mijn fiscale mandaten'

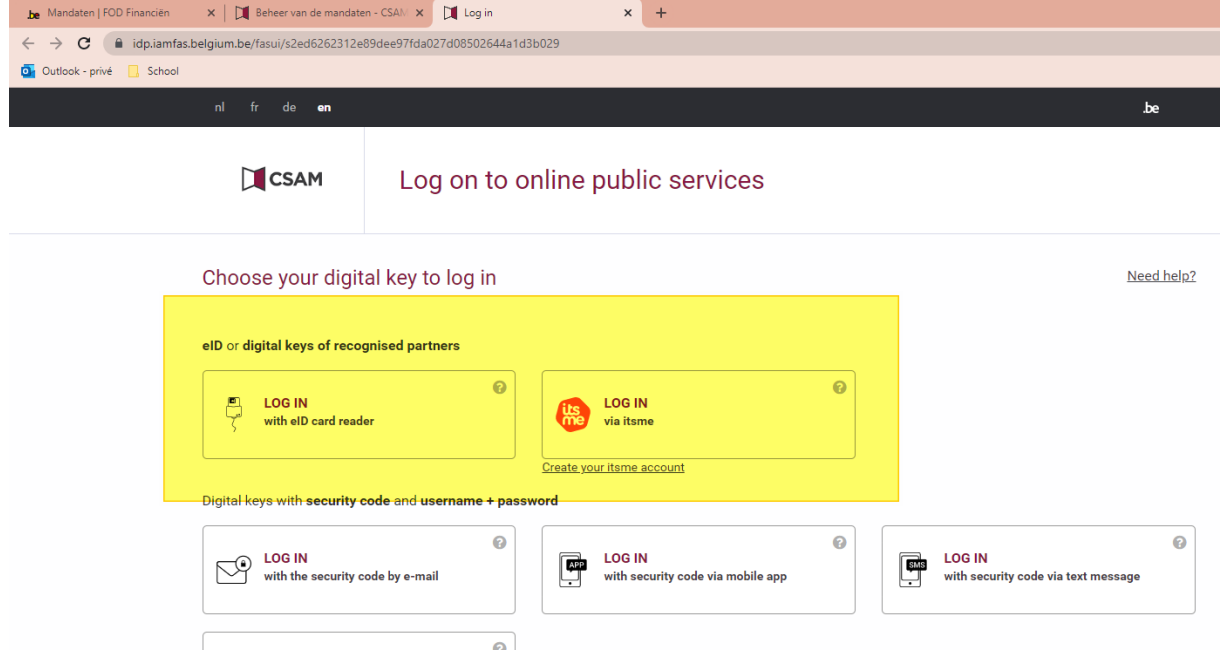

## Nu kan je inloggen:

- Ofwel met de ID kaartlezer (pin code ID kaart vereist)
- Ofwel it'sme-app (indien je deze app hebt)

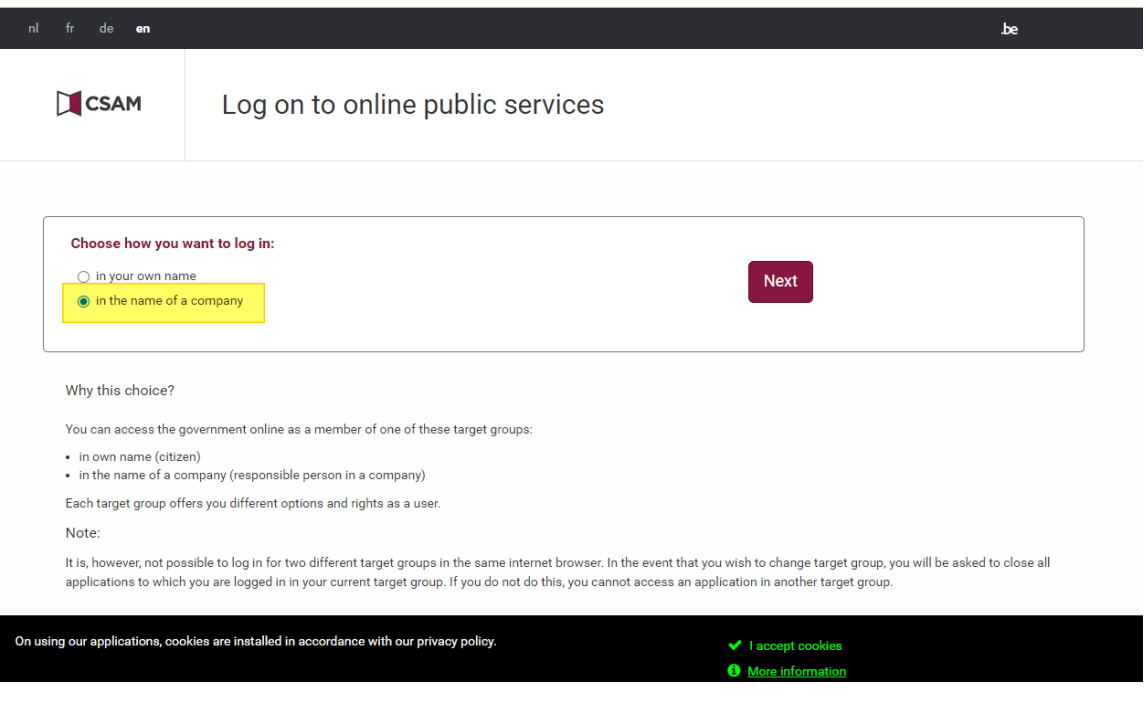

Om in te loggen, kies je voor "in the name of a company" of aanmelden "in naam van een onderneming" en klik dan op "next".

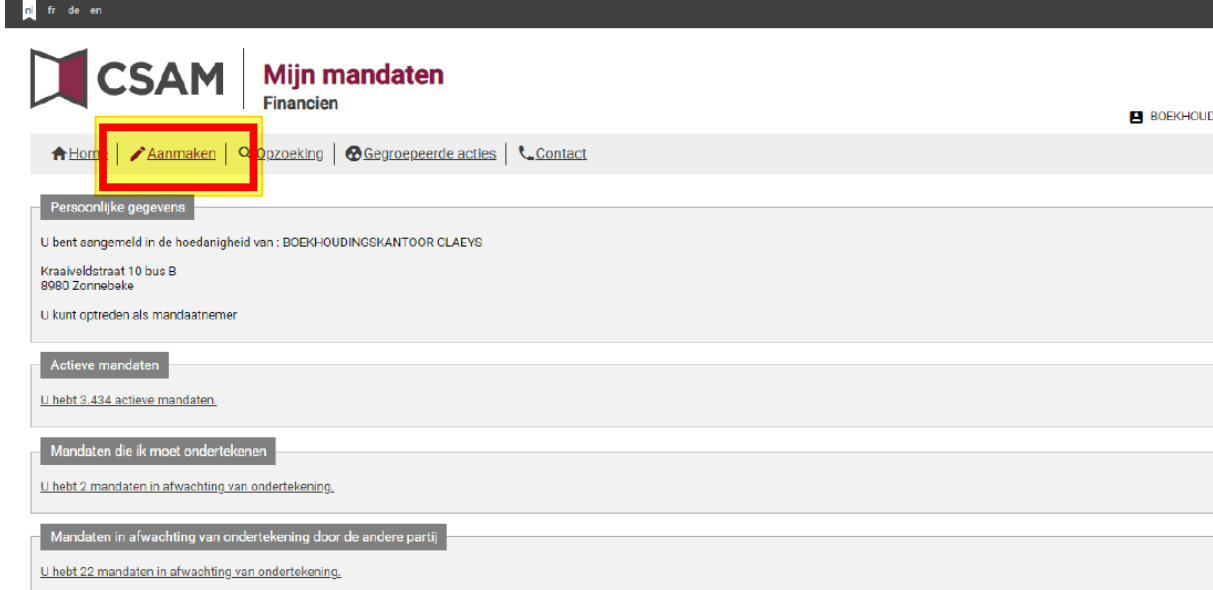

# Daarna klikt u boven op het knopje "aanmaken"

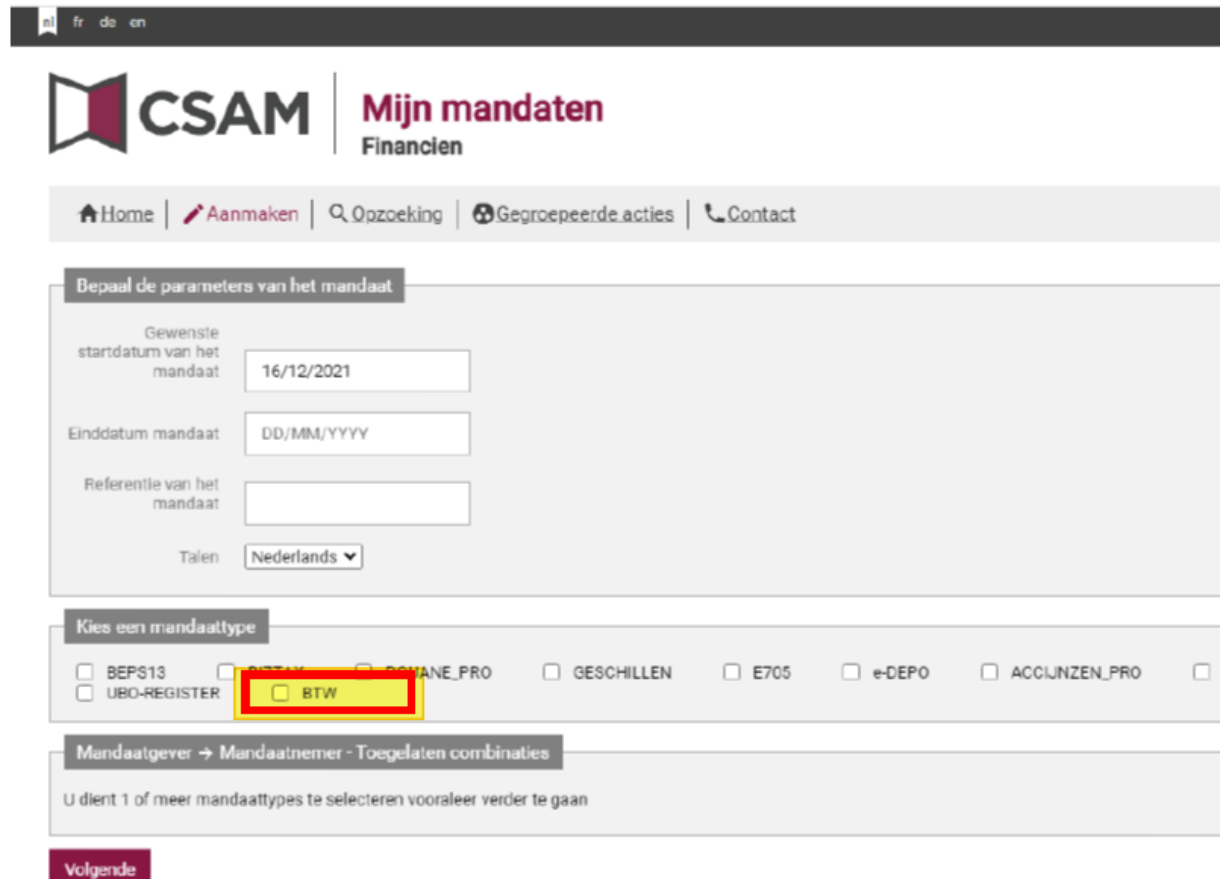

# Klik nu het vakje "BTW" aan onder "kies een mandaattype"

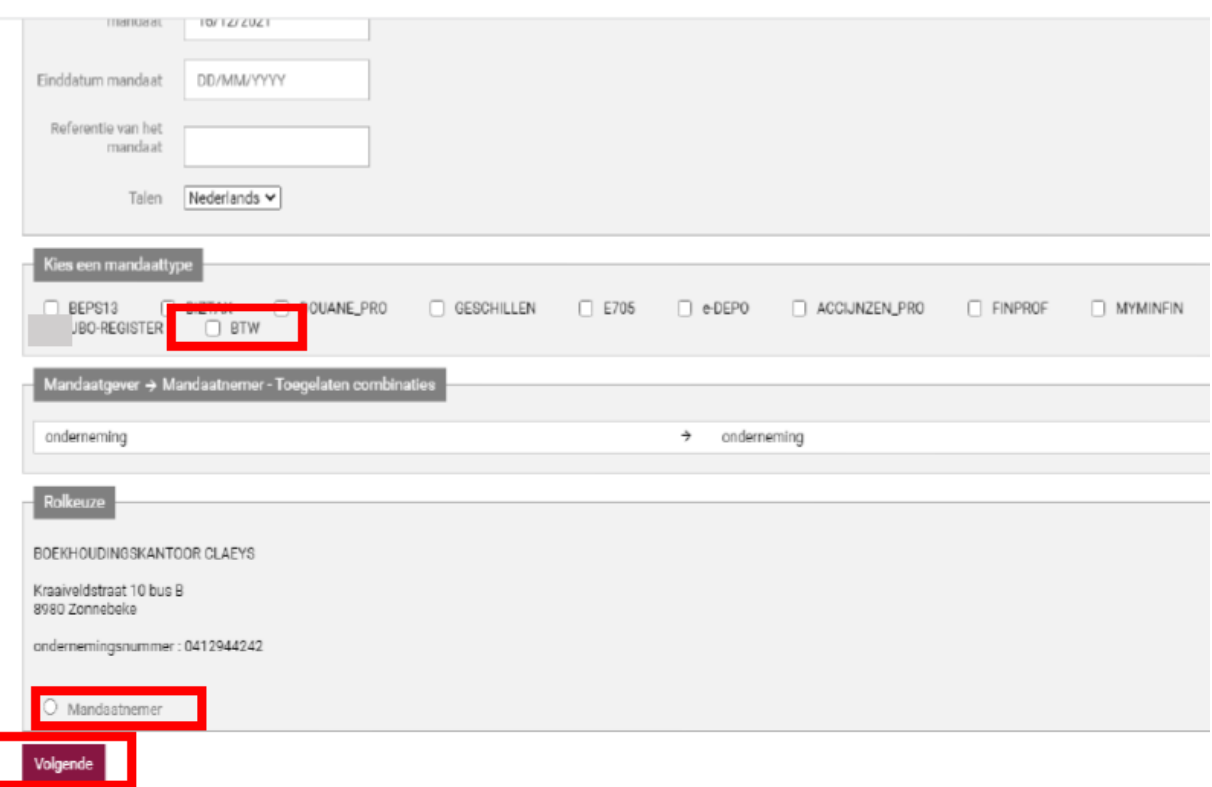

Onder rolkeuze moet nu de mandaat gever (uw bedrijf) en de mandaatnemer (= kantoor Claeys – Alaska) komen te staan.

# Om de mandaatnemer te kunnen ingeven klikt u op "mandaatnemer" en "opzoeken".

(het kan ook zijn dat u eerst nog op "volgende" moet klikken of jezelf als mandaatgever eerst goed moet keuren om op de mandaatnemer terecht te kunnen komen)

Nadat u op "opzoeken" klikt, kijgt u een venster waar u een ondernemingsnummer kan invullen in het bovenste veld.

Hier dient u 0788 401 350 in te vullen en meteen op ENTER te klikken.

Nu zal ons kantoor automatisch verschijnen.

Hierna klikt u op "valideren", zoals te zien op onderstaande afbeelding.

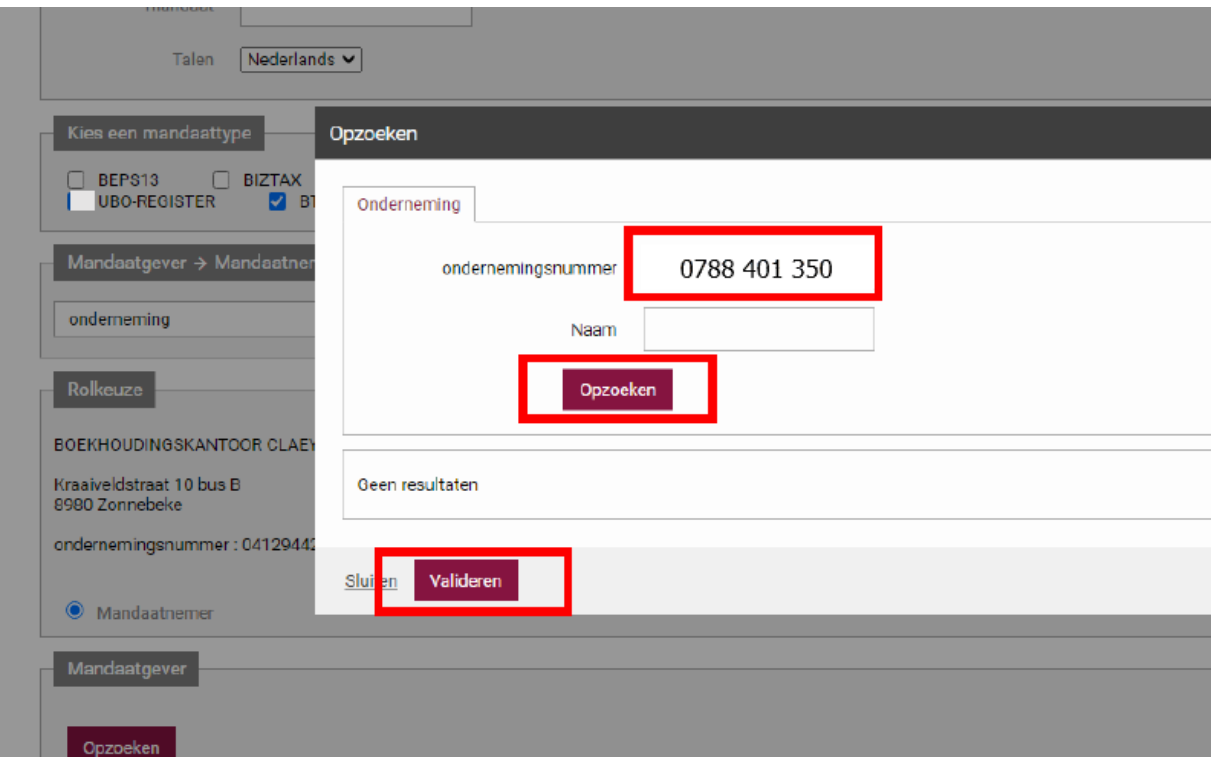

De bedoeling is dat u nu onder de mandaatnemer ons kantoor ziet staan, en onder mandaatgever uw eigen bedrijf ziet staan.

In dit geval mag u klikken op "volgende".

Hierna krijgt u een scherm waarop je nog eens je toestemming moet geven door een vinkje te plaatsen en kan je valideren.

Het mandaat is nu in orde.

Hartelijk dank!